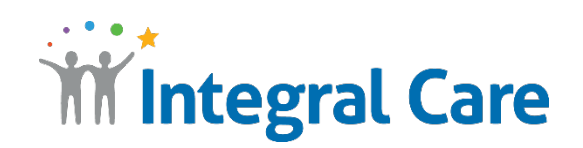

## **How to Use ASL Telehealth with a Smart Device**

Get to your appointment on Teams on Tablet, iPhone, iPad or Android phone. Download the app **1.** Go to **teams.microsoft.com/downloads** and download the app. **2.** Open your Teams appointment **invitation email**. Join Microsoft Teams Meeting **3.** Select **Join Microsoft Teams Meeting**. Learn more about Teams | Meeting options **4.** The Teams app will automatically open. **UM SAI** "Teams" Would Like to **5.** Select **Join as a guest**. **Access the Microphone** This will let you make calls and record voice messages. **6.** Select **OK** to allow Teams to **use your microphone**. Don't Allow OK **7.** Type your **name**. Meeting time! How would you like to join? **8.** Ready? Select **Join Meeting** and wait for your attending practitioner to connect. Join as a quest **To have your interpreter stay on your screen on a tablet or**  Type your name, then select **smartphone, press on the interpreter's name until you see the "pin"**  Join meeting. John Smith **option appear.** Join meeting

HAVING TROUBLE? Please call 512-472-4357. Press 1 for English, then 4.